## Viewing your School Census reports on COLLECT

1. Once you have uploaded your school census return you must download and check all of your reports on COLLECT. On the first page select the launch reports option:

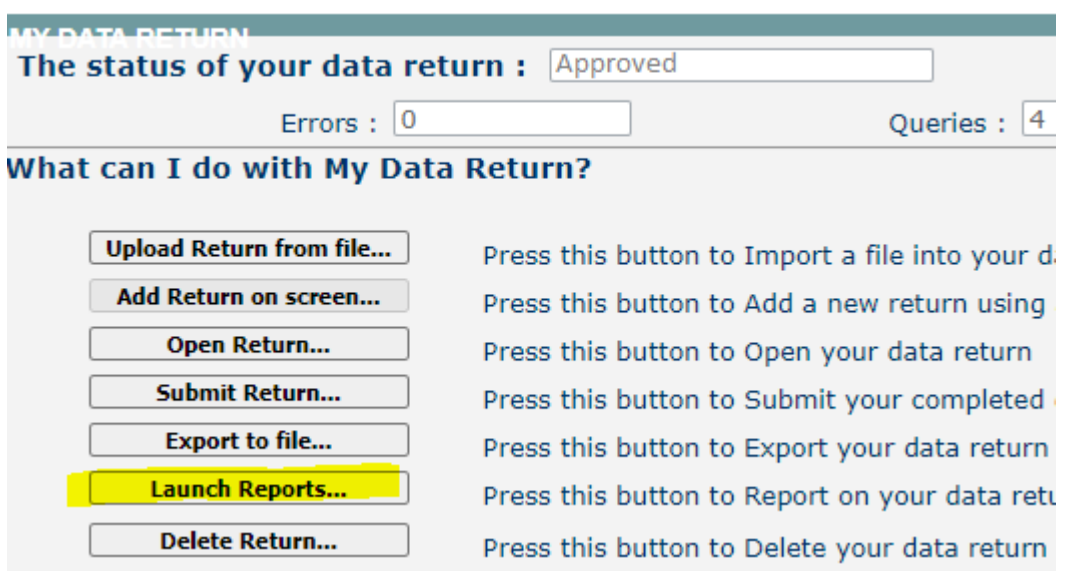

2. You will then see a page where you can launch a number of different reports, with a brief description of what each report shows. Just select the report you want from the drop-down menu and then click the launch button.<br>Report Launch

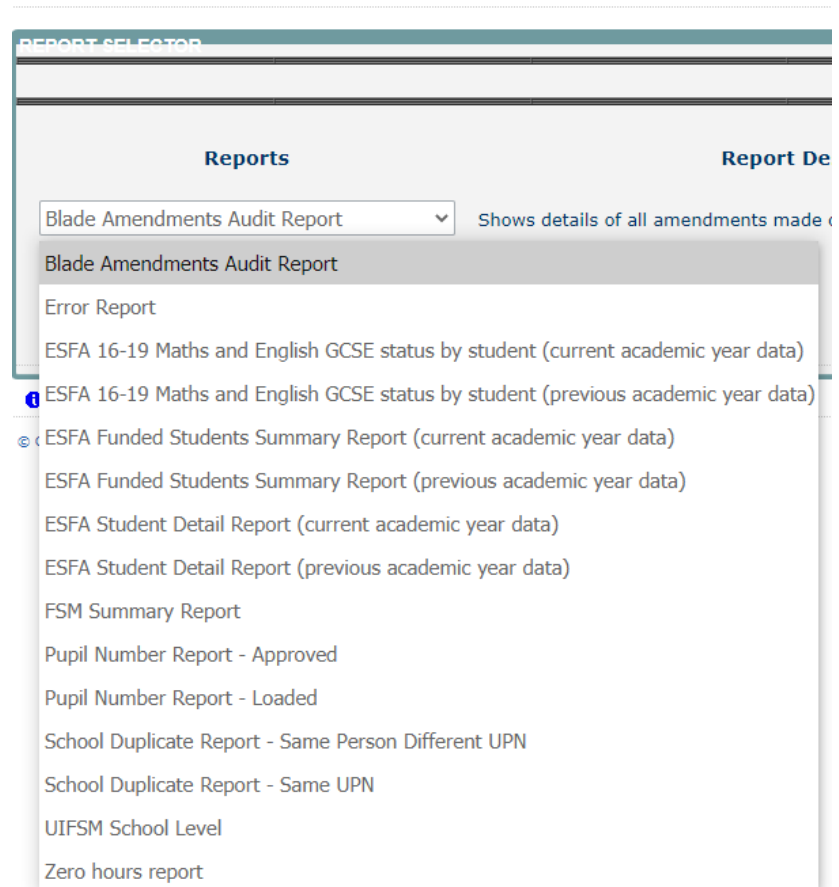

3. You may then see a second report parameters screen where you will need to click launch report again:

## **Report Parameter Selection**

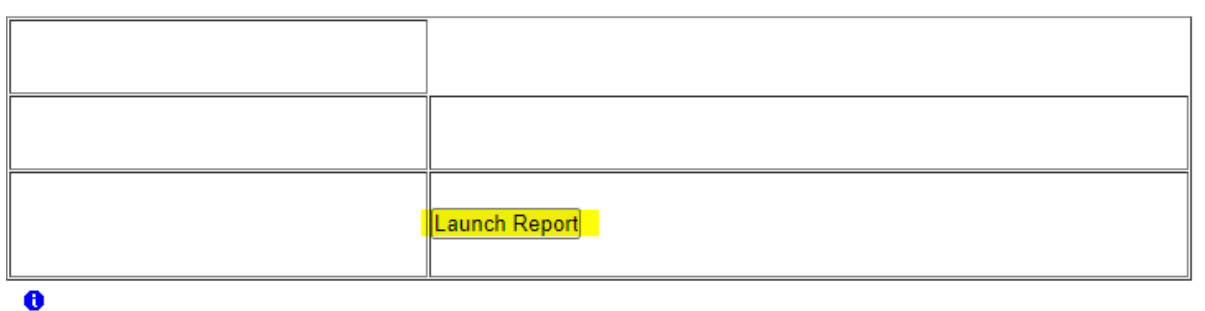

4. You can view the report in browser and page back and forth using the arrow buttons. Or you can export the report in a variety of different ways:

## **Assessments Working Days List Report**

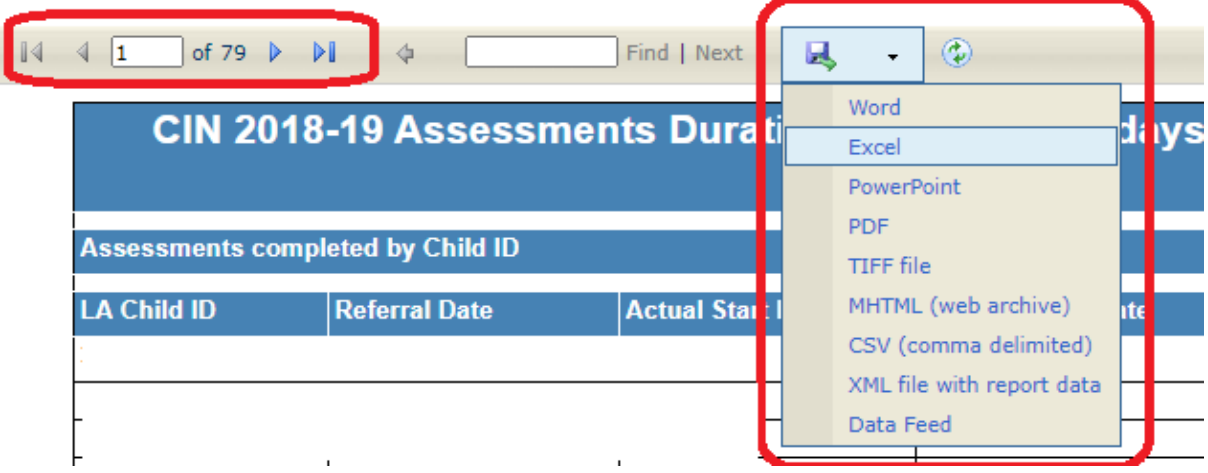

- 5. **It is your school's responsibility to check each of these reports and ensure you are happy with the data that they show**. Paying particular attention to the following reports:
	- a. Pupil number report
	- b. UIFSM report
	- c. FSM summary report
	- d. ESFA 16-19 reports

These reports allow schools to identify anomalies in your data which can impact on funding calculations for dedicated schools grant, pupil premium funding and universal infant free school meals. Therefore, the DfE strongly encourage all schools to ensure that these reports are checked and verified in advance of the census database closing to amendments.

Amendments to the database will not be possible after this date and, consequently, this will be your only opportunity to contest your pupil numbers.